## **Instructions for Tutoring Request on myCU:**

Step 1: Search "internal.clarkson.edu/peoplesoft.php", then enter your student username and password to login.

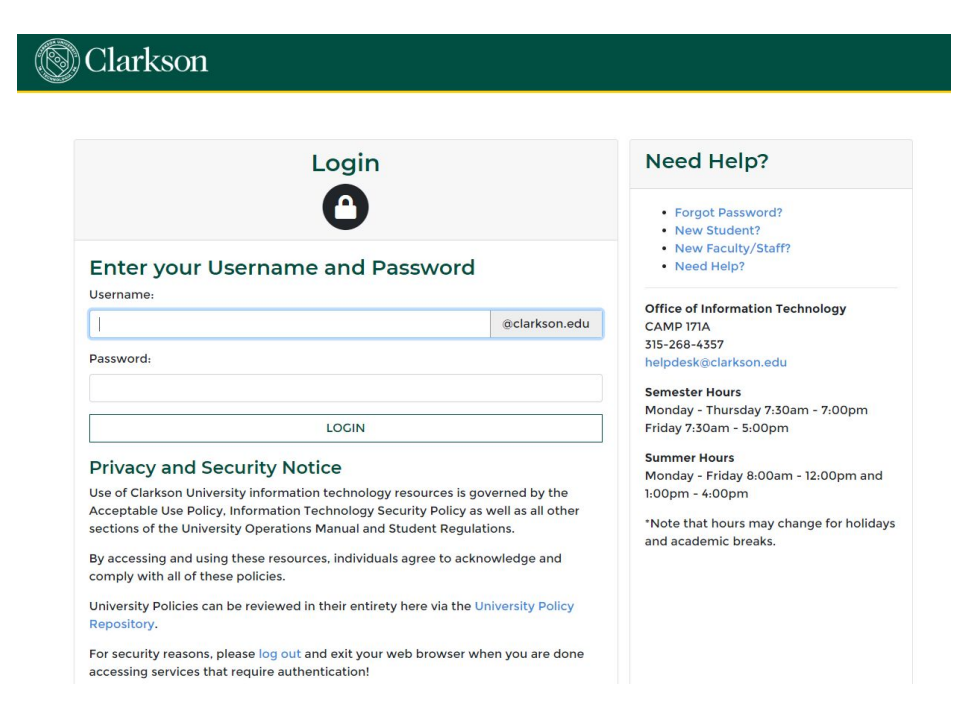

**Step 2:** Select "myCU (PeopleSoft Student)" circled in red.

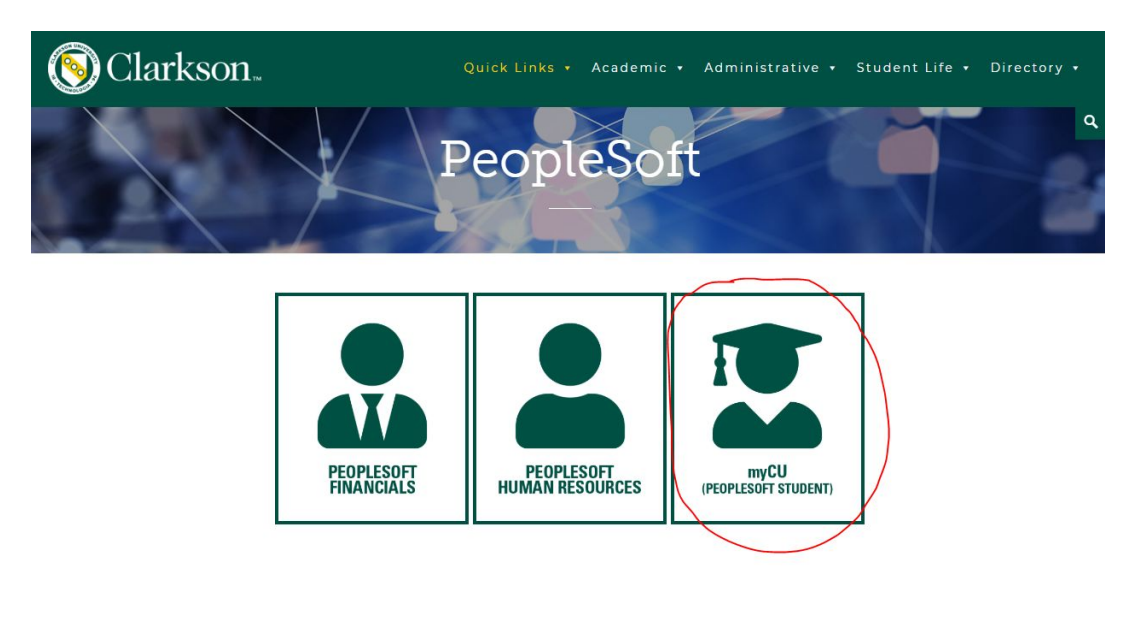

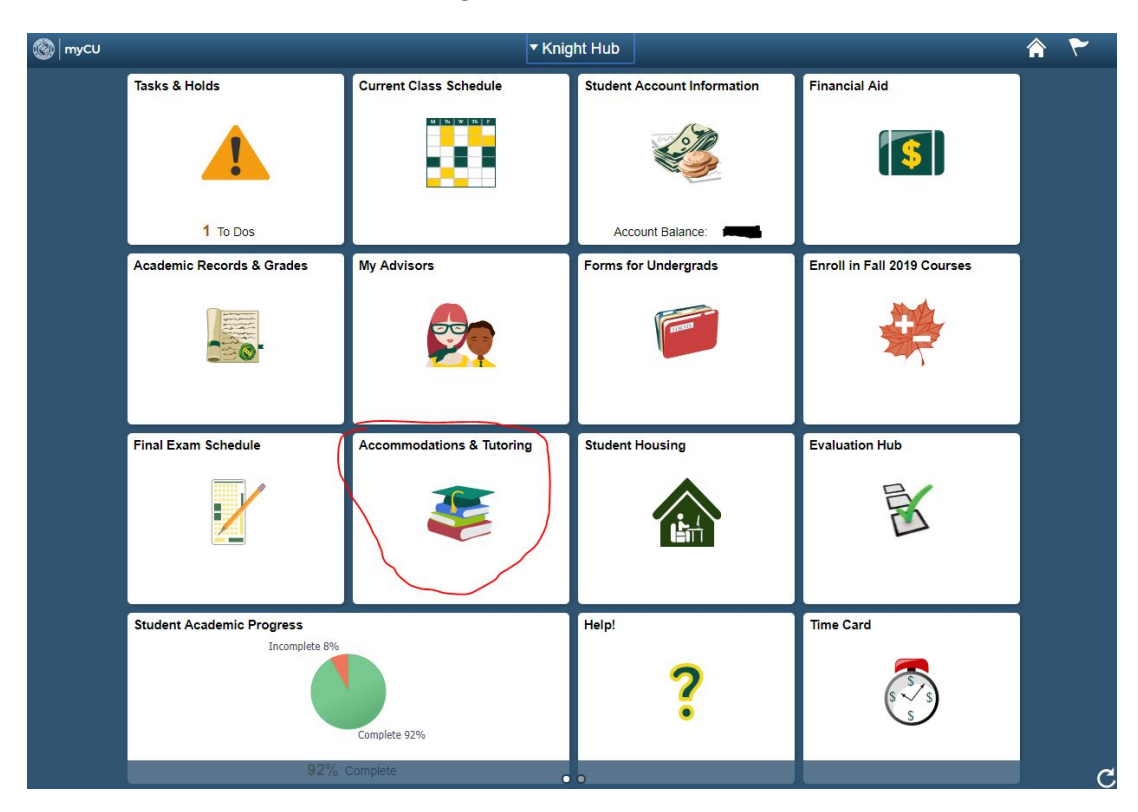

**Step 3:** Select "Accommodations & Tutoring" circled in red.

**Step 4:** Select the "Request Tutor" on the sidebar in the far left column highlighted below: {Select the following class you would like to be tutored in.}

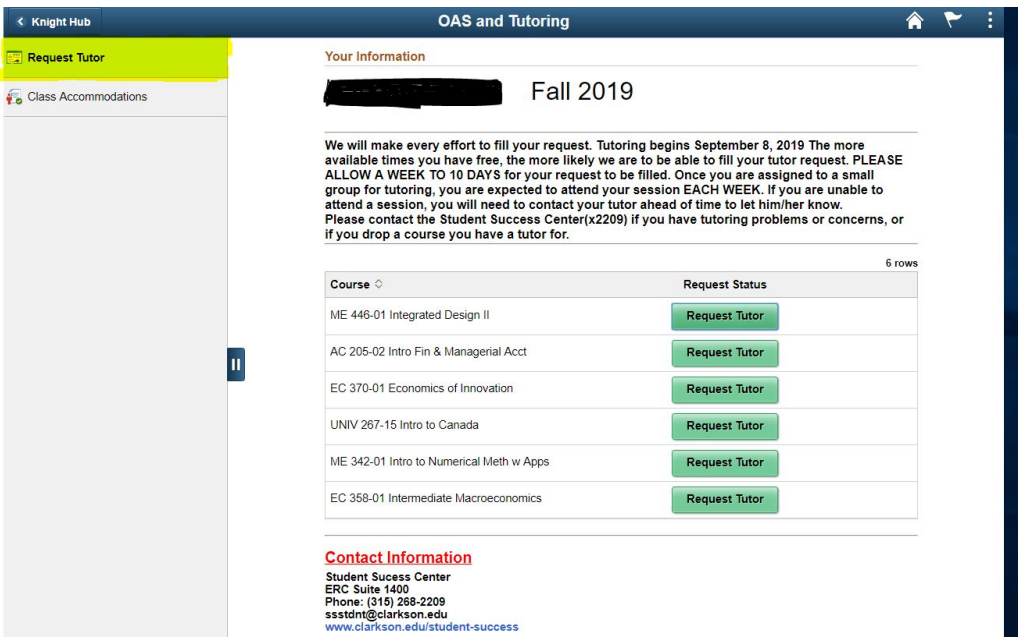

**Step 5**: Select the following time slots that you are available for tutoring. After selecting your availability, press "Save & Submit Request". You WILL NOT BE ABLE TO GAIN ACCESS AFTER SUBMISSION, so be sure to select according before submitting your request.

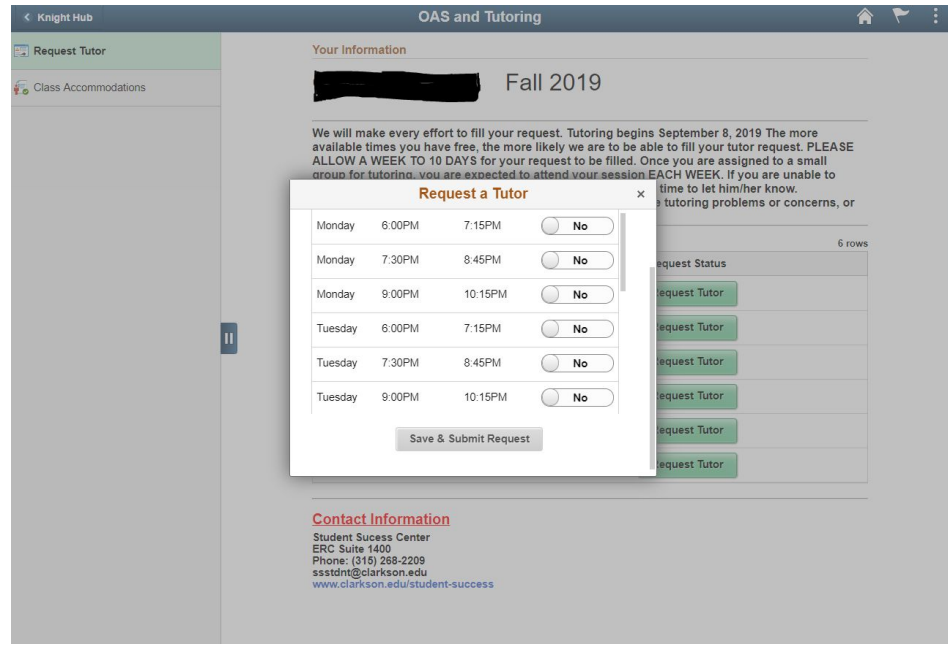

\*Note: Tutoring will be held via Zoom, and scheduling will be coordinated by the tutor with the students.

**Step 6**: You should then see a "Request Pending", where you must then wait for a tutor to be appointed to you by email. This may take time depending upon the selected times you have requested and the availability of tutors for that particular subject.

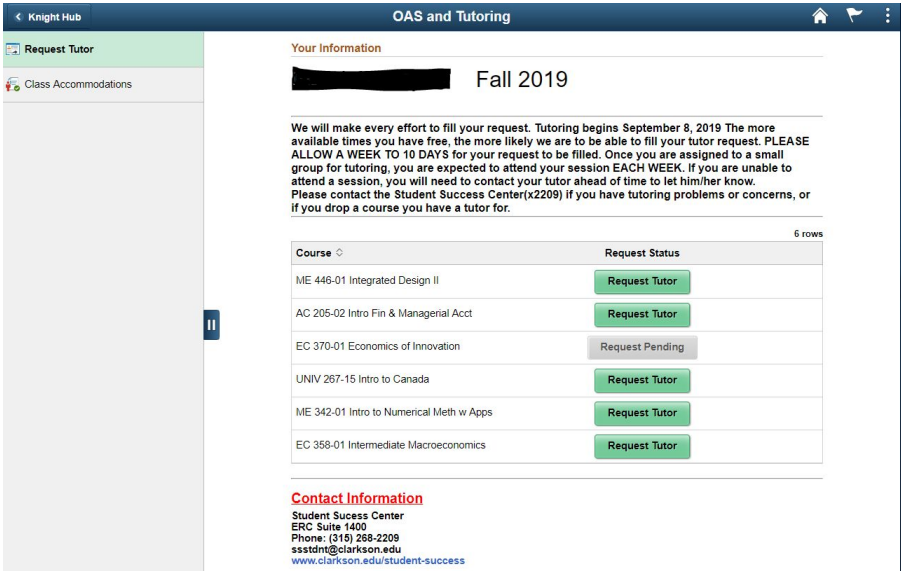

**Step 7\***: If you need tutoring in various subjects, just repeat steps 4-6. (optional)